## Procédure à suivre pour accéder depuis l'extérieur au réseau pédagogique de l'établissement

Dans votre navigateur (Internet Explorer, Firefox, Google Chrome, …) vous saisissez l'adresse suivante : http://pf-amon.i-lyc-lgn.ac-noumea.nc

- 1. Lorsque vous accédez à la page il se peut que vous ayez un message à propos du certificat et vous proposant de « poursuivre quand même », vous choisissez poursuivre quand même
- 2. Vous obtenez alors la page suivante d'authentification

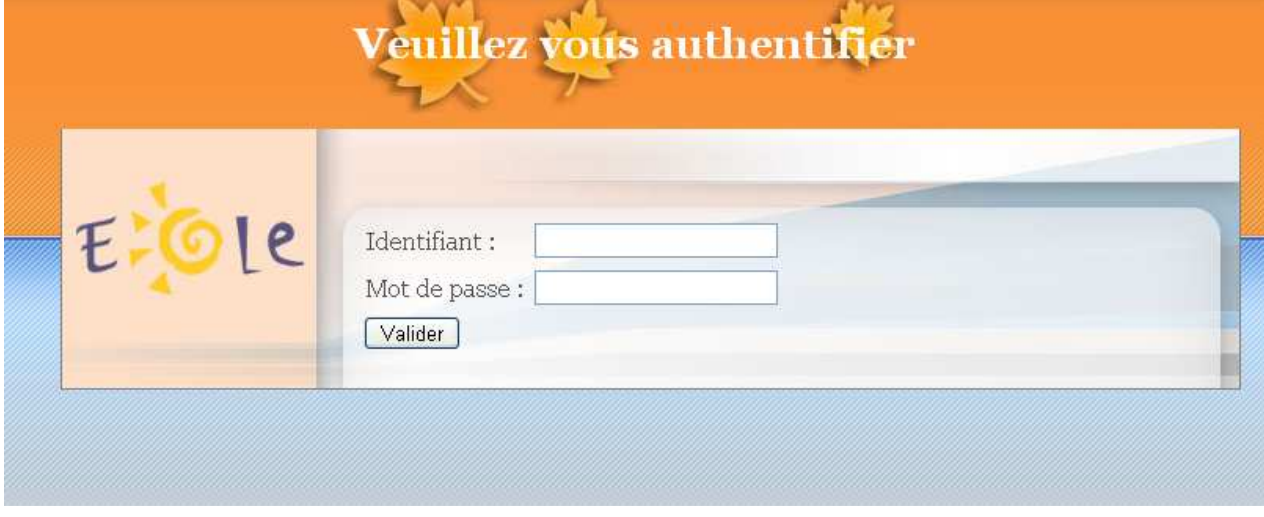

- 3. Dans la zone identifiant vous mettez votre identifiant du lycée (Pour mémoire il est composé de l'initiale de votre prénom suivi de votre nom : Exemple stormento pour sylvie tormento)
- 4. Dans la zone mot de passe vous mettez bien évidemment votre mot de passe et vous valider
- 5. Vous obtenez alors la page suivante :

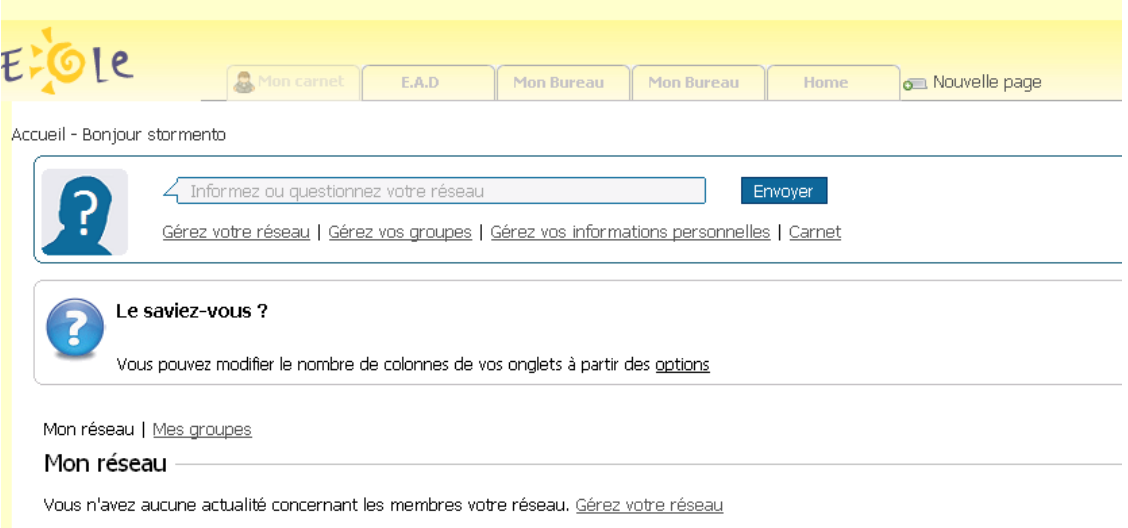

6. Pour accéder au réseau du lycée vous cliquez sur l'onglet « Mon Bureau » Vous obtenez la page suivante :

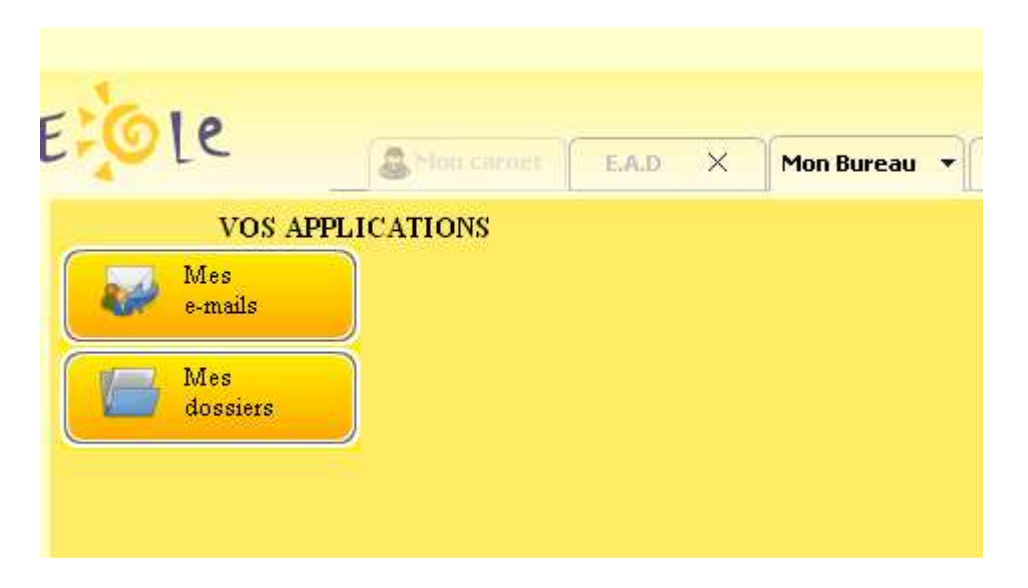

Par un simple clic sur « mes dossiers » vous obtenez la page suivante

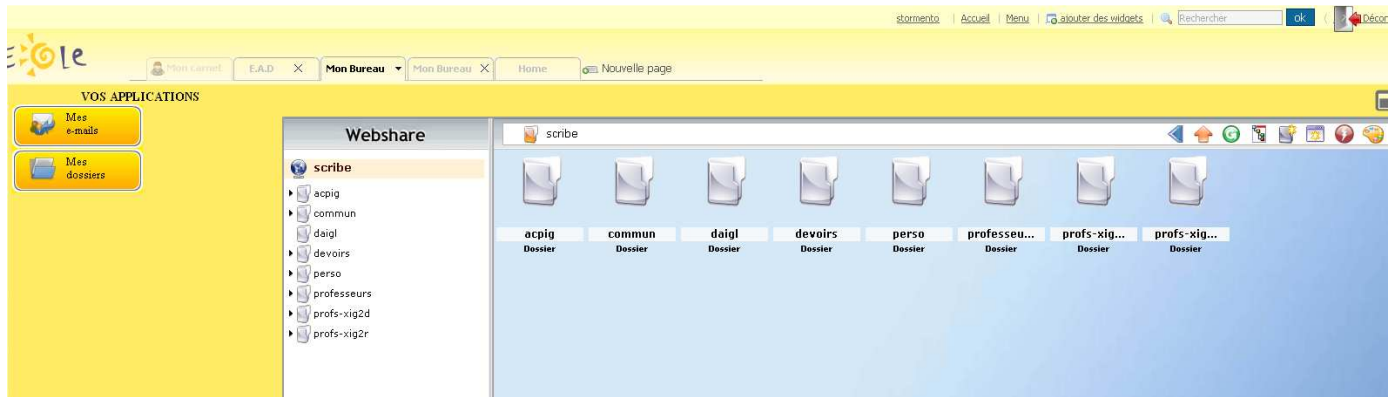

## **A partir de là vous êtes connecté sur le réseau de l'établissement**

A gauche figure l'arborescence du serveur auquel vous accédez. Vous trouverez : Dans perso : les fichiers que vous avez déposés dans votre répertoire sur le réseau pédagogique de l'établissement

**Si vous êtes élève ou étudiant :** Dans le dossier commun vous retrouvez l'ensemble des documents communs à tous les élèves ou étudiants de la classe **Si vous êtes enseignant**

- Dans professeur : on retrouve les dossiers communs à l'ensemble des professeurs. Seuls les enseignants accèdent à cette rubrique.
- Dans le dossier « profs-xxx » on retrouve les dossiers de la classe « xxx ». Ce dossier contient deux autres dossiers
	- Données Contient les documents auxquels l'ensemble des élèves de la classe peuvent accéder. Dans ce dossier les élèves peuvent lire mais pas écrire - Travail dans lequel les élèves déposent des travaux que vous leur avez demandés. Dans ce dossier les élèves peuvent écrire et lire

Utilisation du réseau pédagogique du LGN depuis son domicile ST

Pour déposer un document dans un dossier préalablement choisi, vous vous servez du bouton situé en haut à droite :

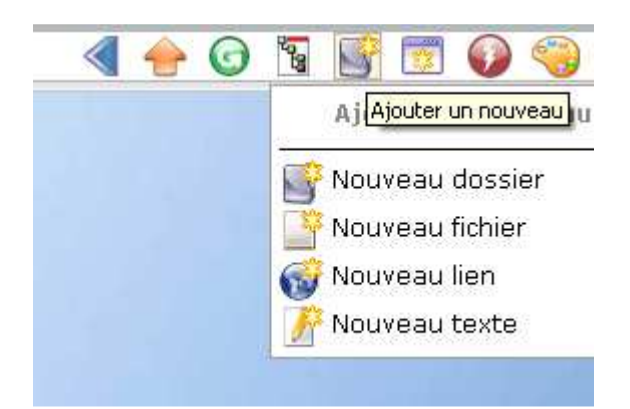

Vous pouvez alors :

- charger un document depuis votre ordinateur sur le réseau du lycée en indiquant l'endroit où il se situe dans votre ordinateur à l'aide du bouton choisissez un

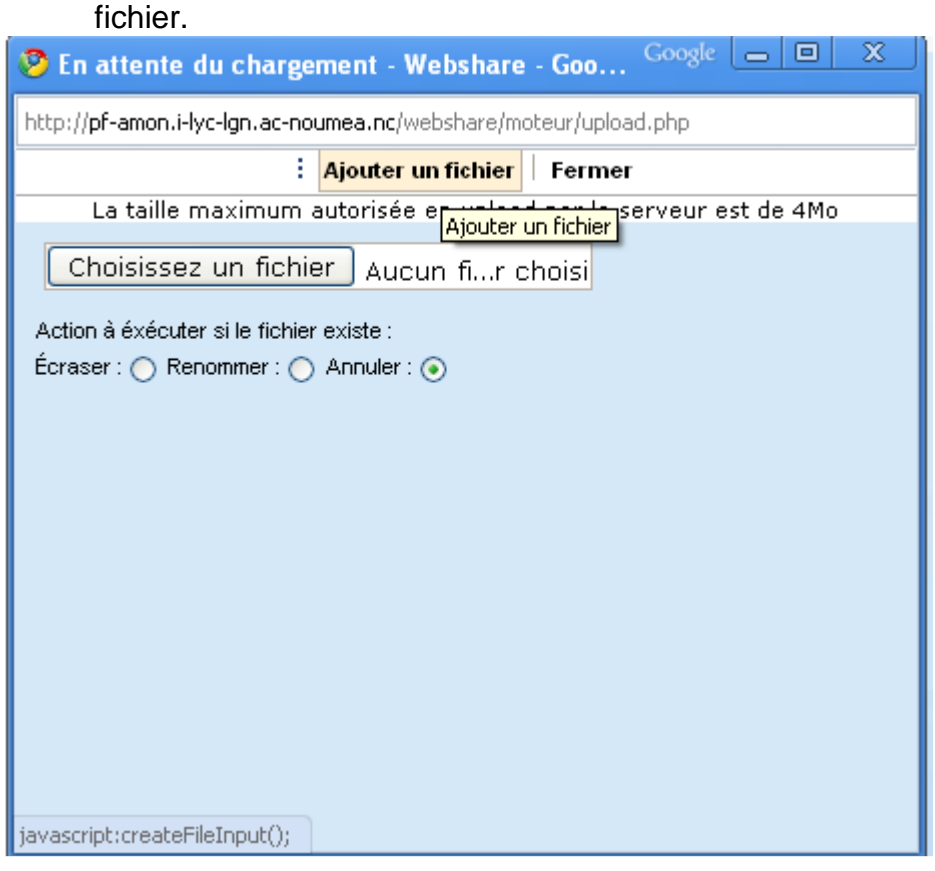

- télécharger un document situé sur le réseau du lycée, sur votre ordinateur en double cliquant sur le document